#### *PANDUAN MENGISI PERMOHONAN BAYARAN-BIL INBOIS DI UTMFIN*

**PEMOHON / TEAM MEMBER/ KETUA PROJEK**

**(Permohonan)**

1. Login ke UTMFin. [https://utmfin.utm.my](https://utmfin.utm.my/) Id Pengguna: Sama seperti email UTM Kata laluan: No Pekerja

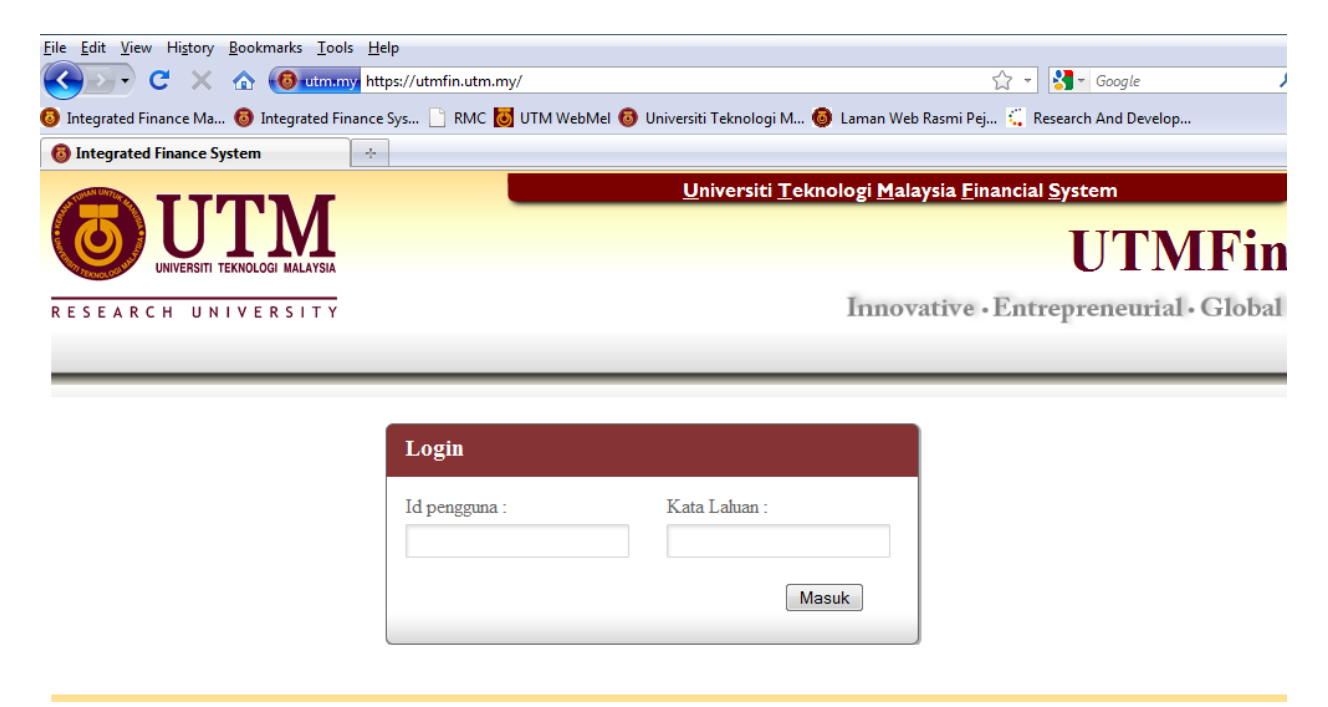

2. Pilih menu Bayaran $\rightarrow$ Klik pada Bayaran  $\rightarrow$  Pilih Inbois $\rightarrow$ Inbois Bil

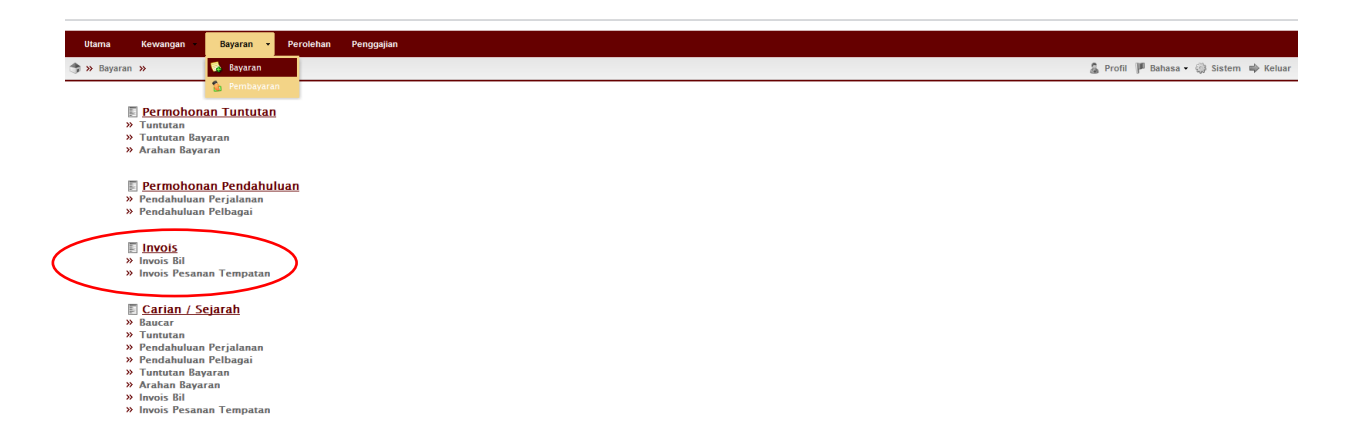

3.Lengkapkan item (Deskripsi, pilih Pusat Kos Pemohon & Pembayar).

Klik pada nama penerima bayaran  $\boxed{\cdot}$ 

No PT hanya perlu dimasukkan bagi Pesanan Tempatan (LO) yang dikeluarkan pada 2011 dan sebelumnya (JPPT…).

\*\*Pusat kos bagi Pembayar perlulah merupakan salah satu projek penyelidikan yang ingin dituntut.

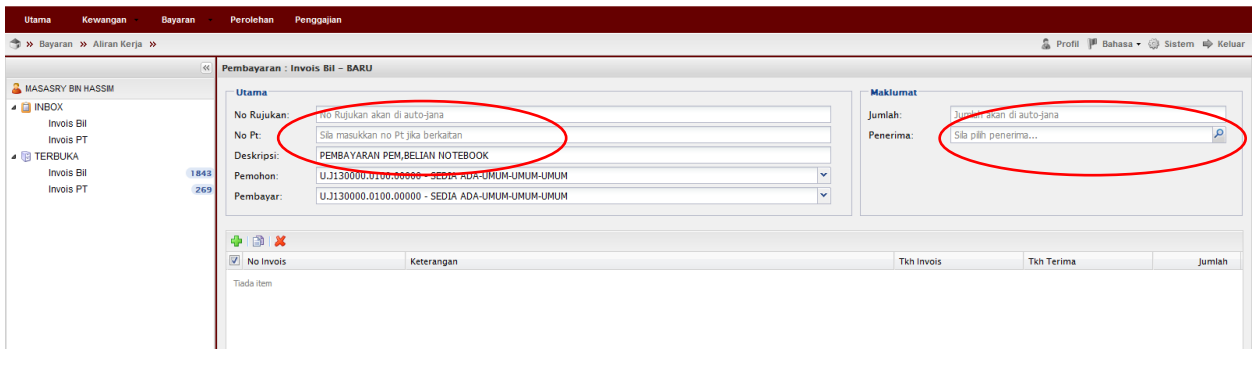

4. Klik pada **Wendor** > masukkan nama syarikat dipilih > double klik pada identiti syarikat

\*\*Pastikan syarikat yang dipilih berdaftar dengan UTM

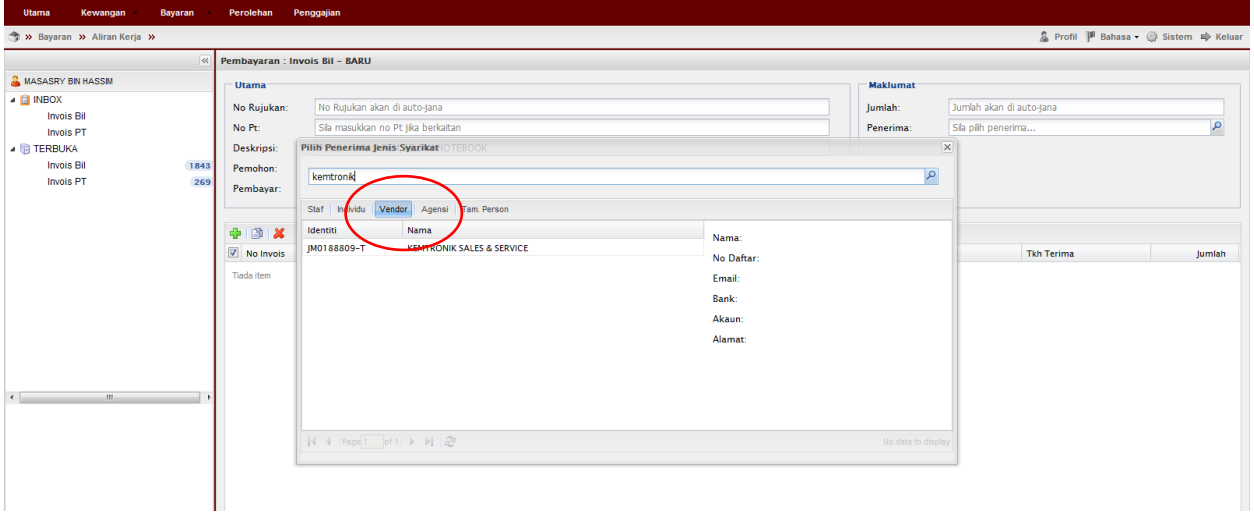

 $5.$  Klik Tambah  $\Box$  Masukkan butiran pembelian & tarikh  $\rightarrow$  masukkan  $jumlah\rightarrow Klik$  Simpan

No inbois & tarikh inbois boleh dirujuk pada inbois yang diberikan oleh syarikat. Tarikh terima boleh dirujuk pada Delivery order (nota penghantaran)

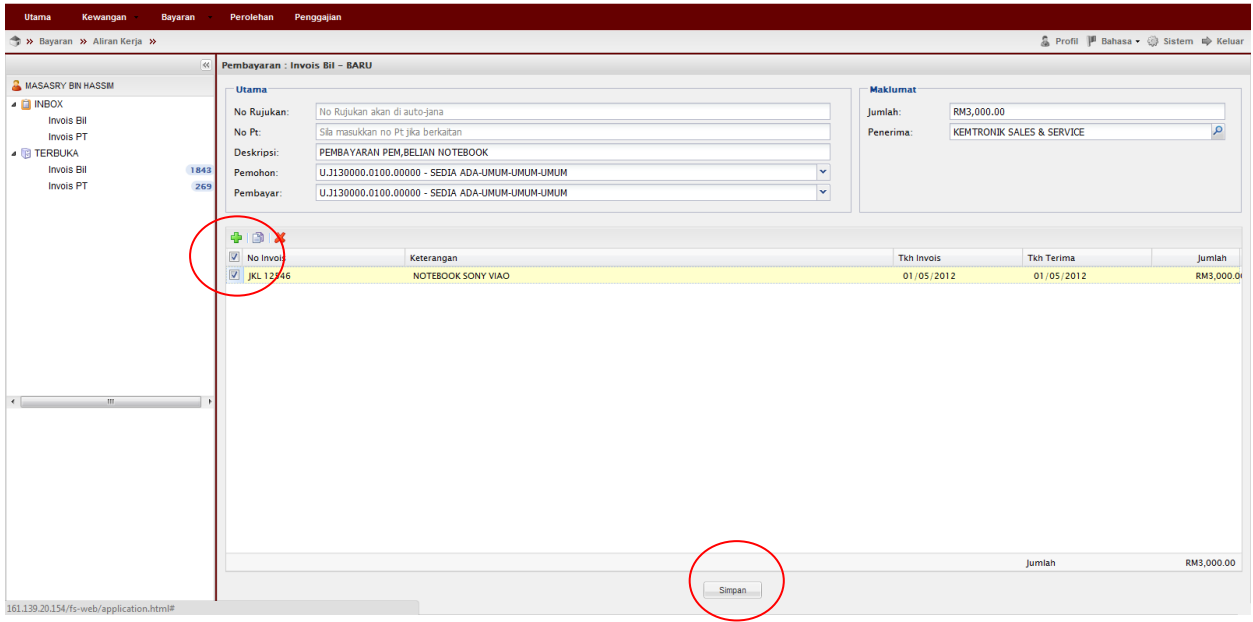

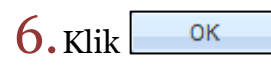

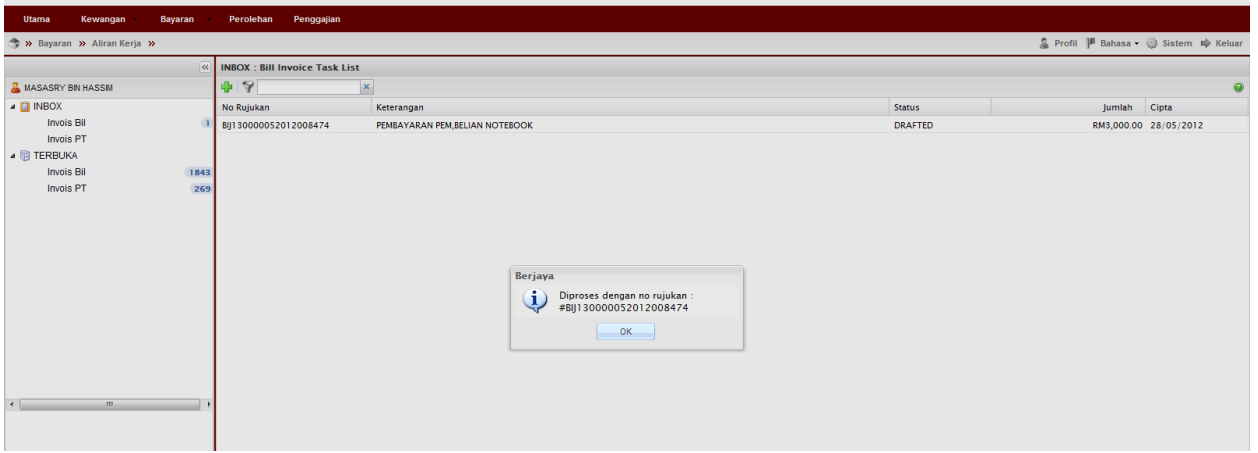

## 7. Klik Inbox→Double klik pada permohonan

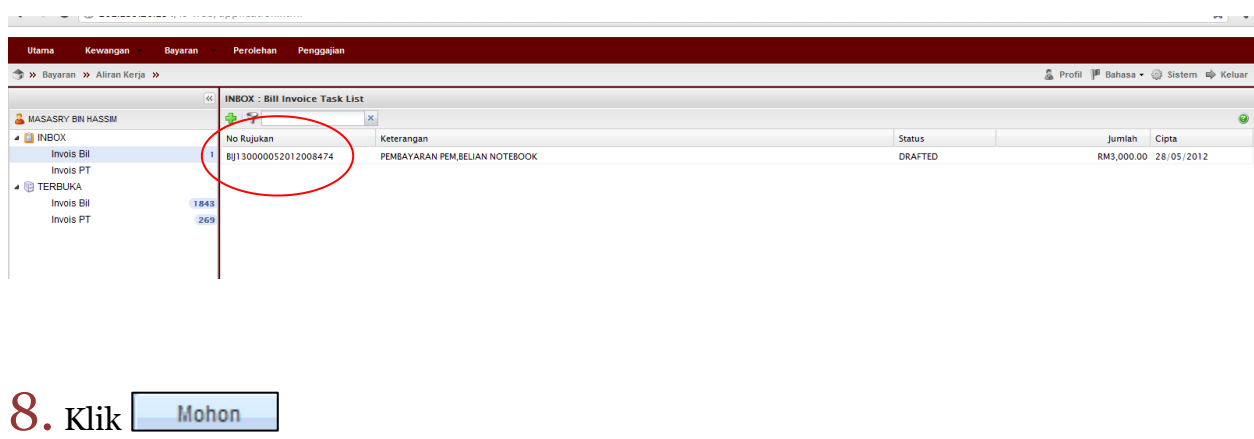

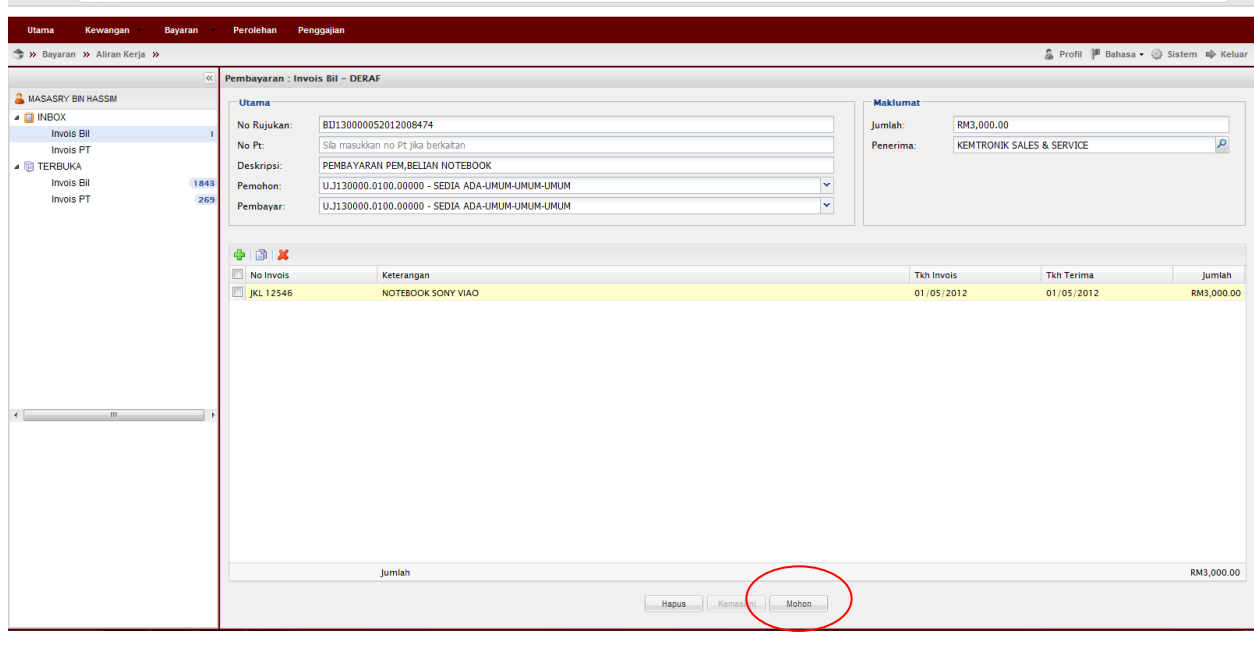

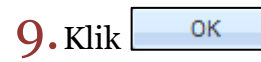

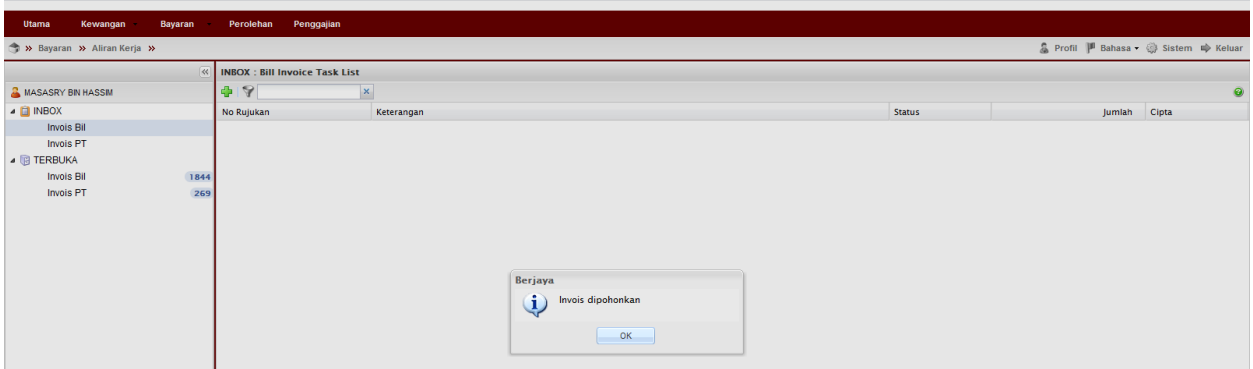

10. Pergi ke Terbuka $\rightarrow$ Invois Bil $\rightarrow$ Pilih Dokumen  $\rightarrow$ Tuntut dokumen

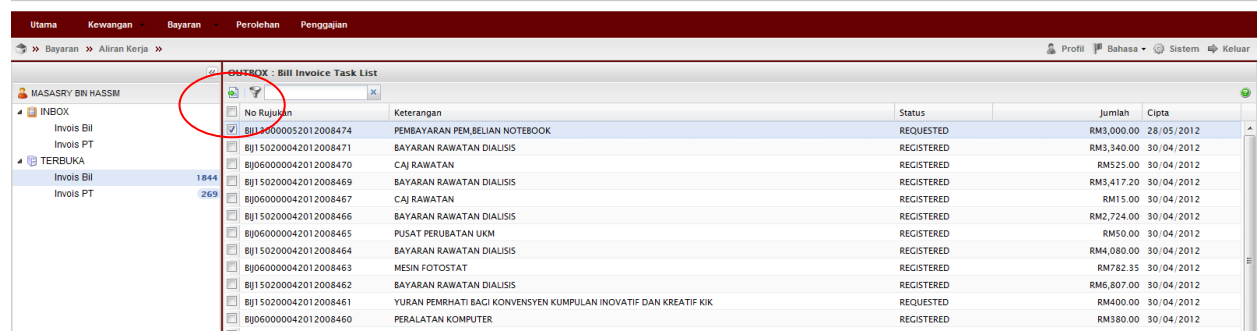

11. Pergi ke Inbox->Inbois Bil->Double klik pada permohonan

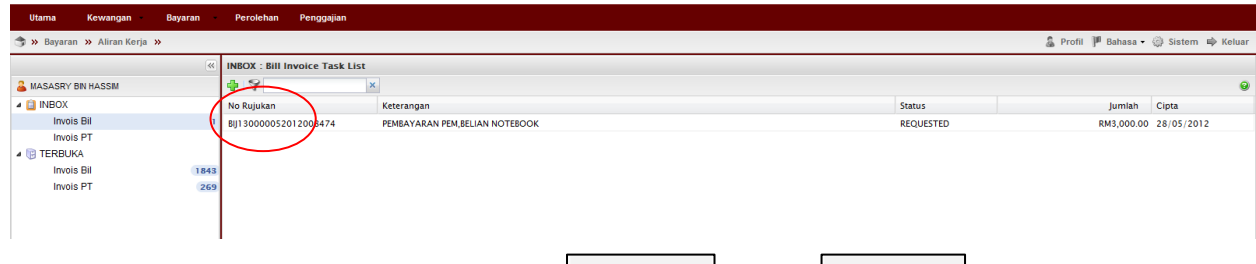

12. Masukkan Kod Item (SODO) $\rightarrow$ Klik Kemaskini  $\rightarrow$ Klik Baftar

\*\*Pastikan baki bayang mencukupi (positif)

\*\*Jika baki tidak mencukupi diminta membuat pindahan (virement) pada Sistem RADIS 3 untuk kelulusan Unit Pemantauan.

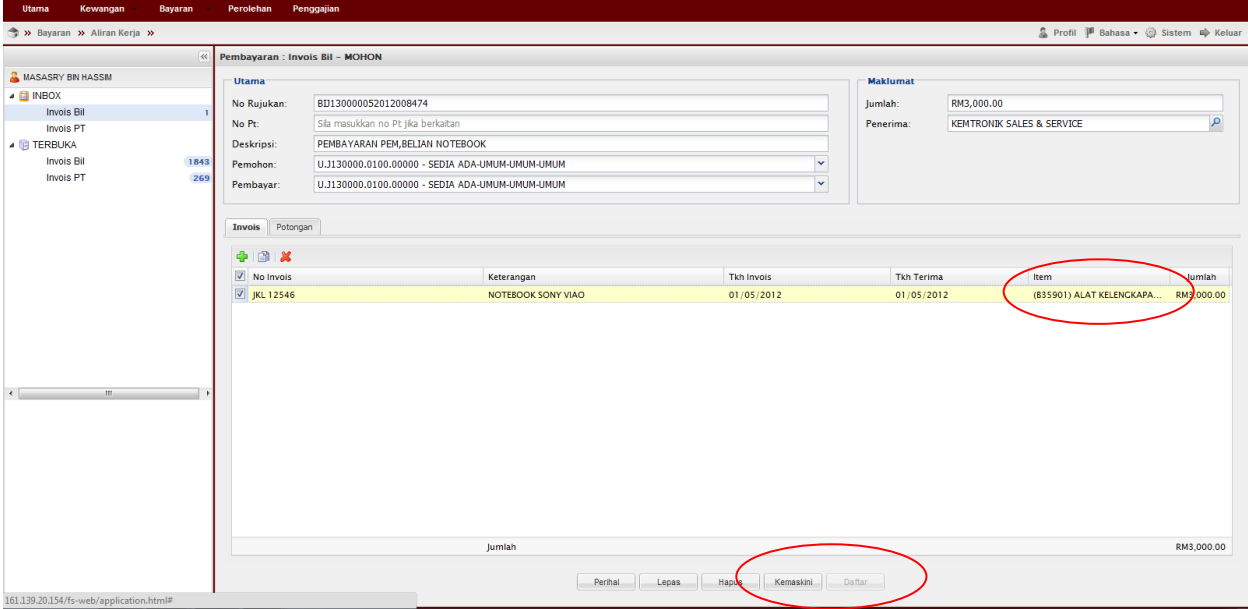

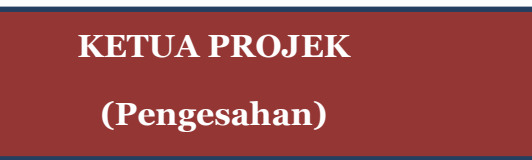

13. Pergi ke Terbuka->Pilih permohonan->Tuntut Permohonan

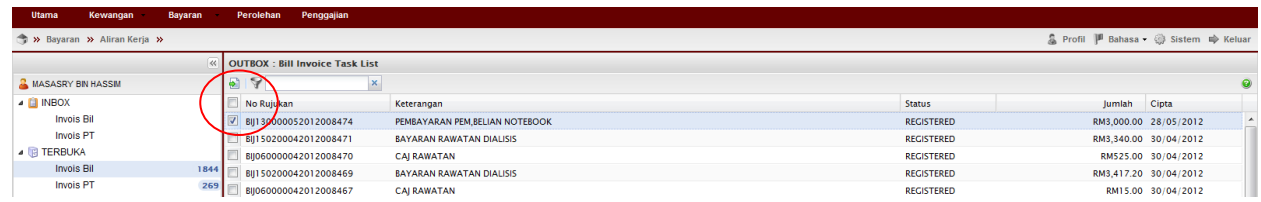

14. Pergi ke Inbox->Double klik pada permohonan

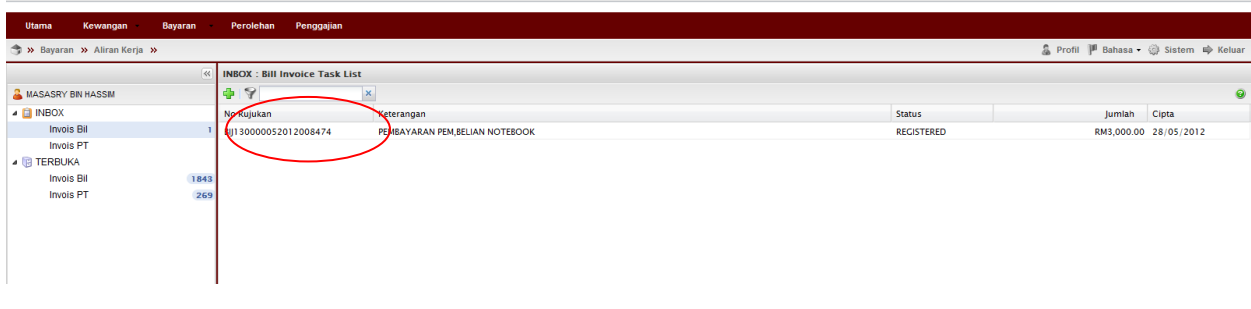

15. Semak & pastikan Baki Bayang mencukupi (positif) $\rightarrow$ Klik  $\frac{\text{Sah}}{\text{Bah}}$   $\rightarrow$  butang cetakan akan muncul->Cetak Permohonan

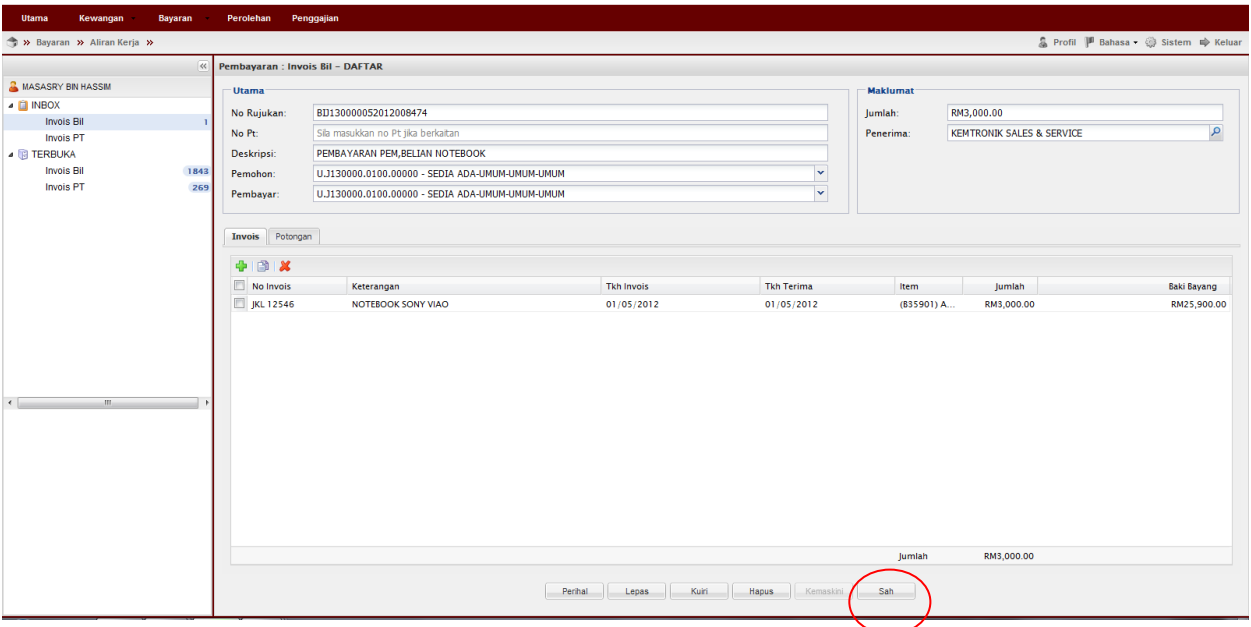

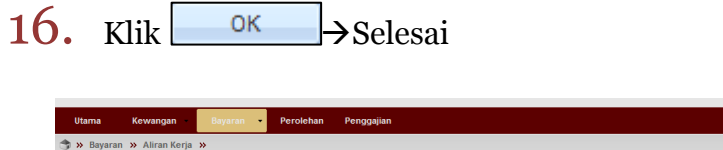

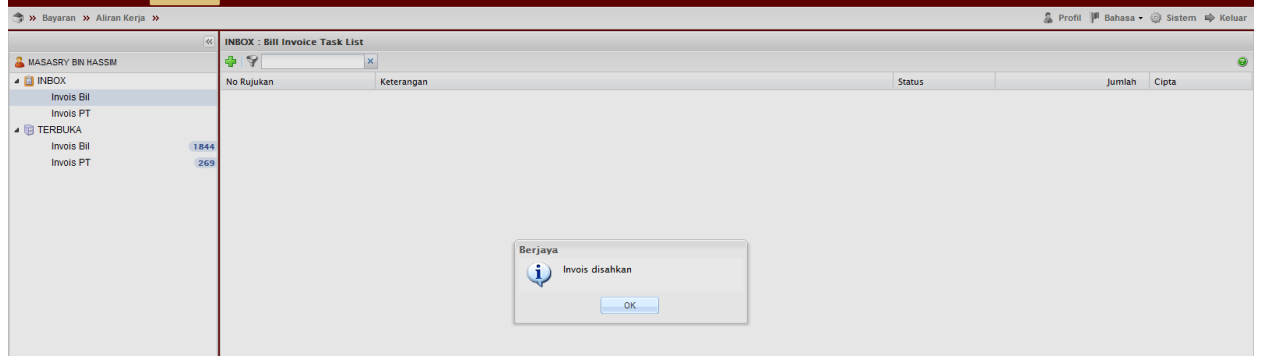

# Proses Cetakan Semula Borang Permohonan:

1. Untuk cetak semula Borang Permohonan Pembayaran Inbois Bil Pergi ke Bayaran→Bayaran→Carian/Sejarah→ Inbois Bil

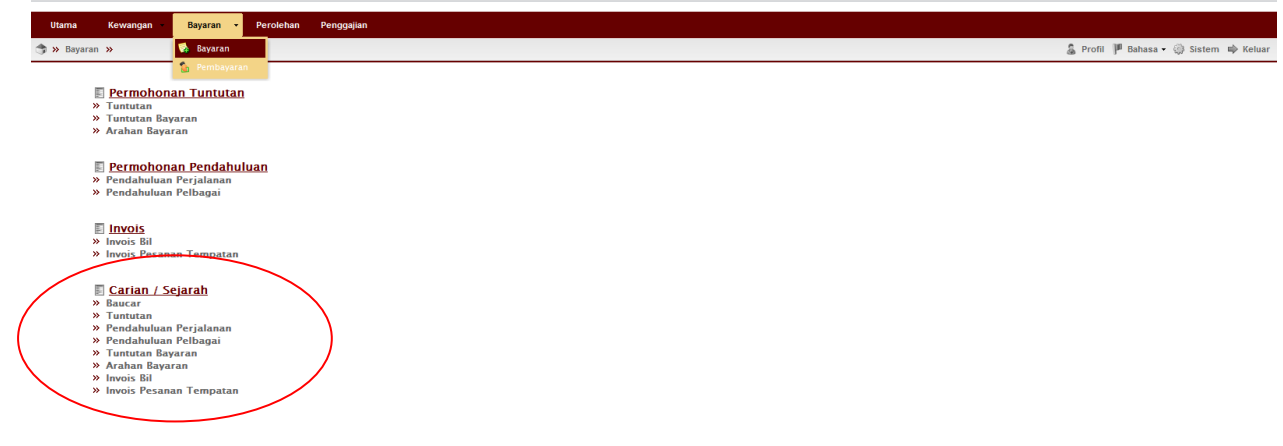

2. Masukkan no permohonan  $\rightarrow$ klik  $\Box$ <sup>cari</sup>  $\rightarrow$ double klik pada permohonan tersebut $\rightarrow$ klik pada menu yang berkaitan untuk cetak semula.

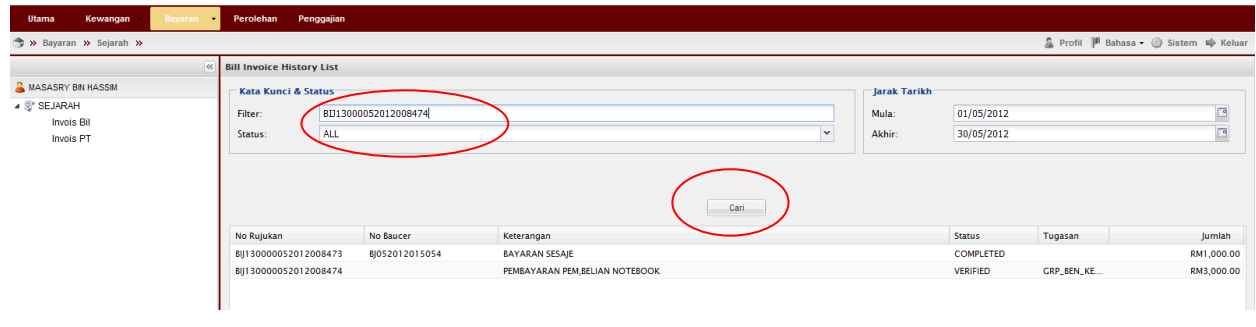

## 3. Klik Cetak

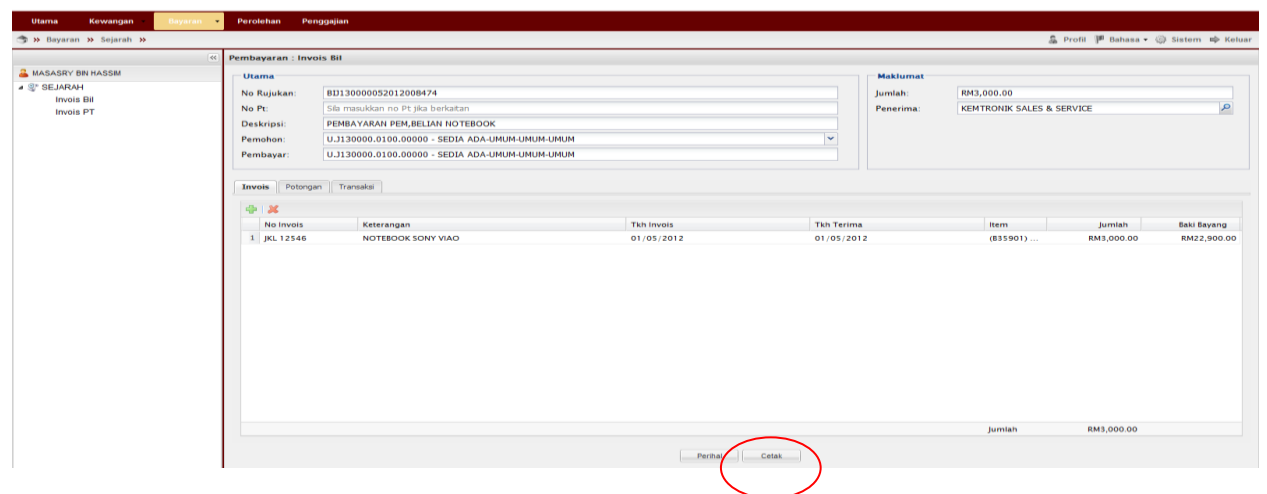

## Nota:

- 1. Team member/pemohon hanya boleh mohon & daftar sahaja (langkah  $1\n-12$ )
- 2. Ketua projek boleh menjadi mohon, daftar & sah permohonan (langkah  $1\negmedspace-\negmedspace16$ ). Jika menjadi pengesah permohonan sahaja (langkah  $13-16$ ) sila mulakan dengan langkah  $1-2$  untuk log-in.
- 3. Sila "allow pop-up" pada capaian internet anda untuk memastikan laporan(berformat pdf.) dapat dicetak (langkah  $15$ )
- 4. Pastikan syarikat yang dipilih berdaftar dengan UTM. Sebarang pertanyaan mengenai urusan pendaftaran syarikat sila hubungi Pejabat Bendahari di talian 07-5530223
- 5. Sila pastikan pemilihan kod item (SODO) yang betul (langkah  $12$ ) pemilihan kod item yang tidak betul akan dipulangkan kembali.
- 6. Sila pastikan senarai semak-Pembelian melalui inbois dirujuk sebelum menghantar dokumen ke RMC.
- 7. Bagi Pesanan Tempatan (LO) yang dikeluarkan pada tahun 2011 dan sebelumnya sila isikan No PT (Langkah  $\beta$ ). Pemohon perlu memaklumkan pada Bahagian Kewangan RMC mengenai detail Pesanan Tempatan (LO) tersebut untuk memastikan amaun yang telah di "commit" sebelum ini dapat ditambahkan kembali bagi tujuan pembayaran. Bagi Bagi Pesanan Tempatan (LO) dikeluarkan pada 2012 dan seterusnya,sila kosongkan ruangan No PT tersebut.